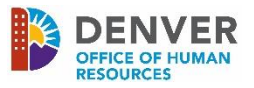

- 1. Go to [www.nationaltestingnetwork.com.](http://www.nationaltestingnetwork.com/)
- 2. Hover over "Find Jobs and click on "Emergency Communications Jobs."

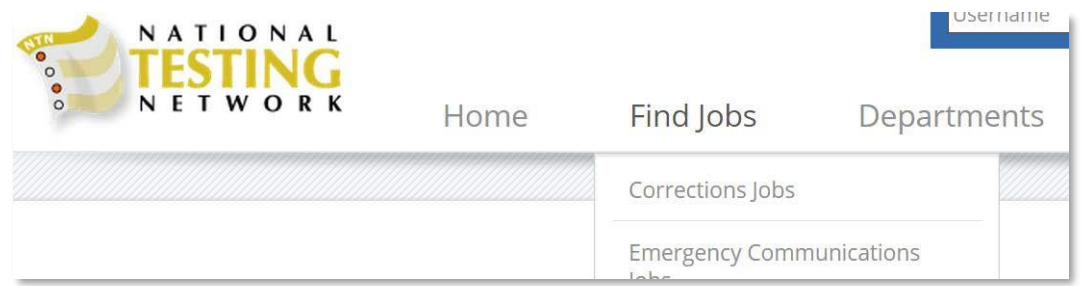

3. Select the checkbox under Colorado for Denver City and County Deputy Sheriff.

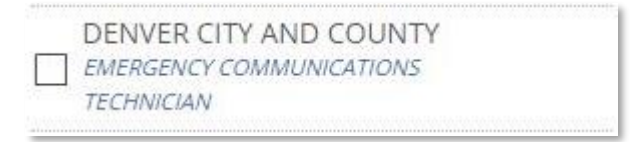

4. Scroll down and on the left-hand side click the "Continue" button under "Currently Selected."

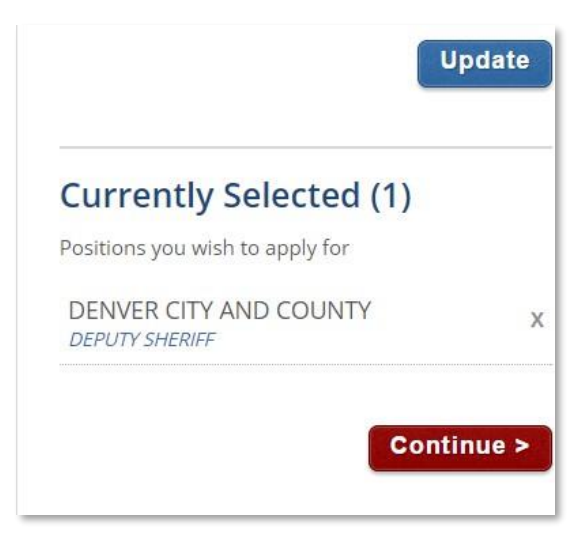

5. When the REVIEW! message opens, click "This is All I Want."

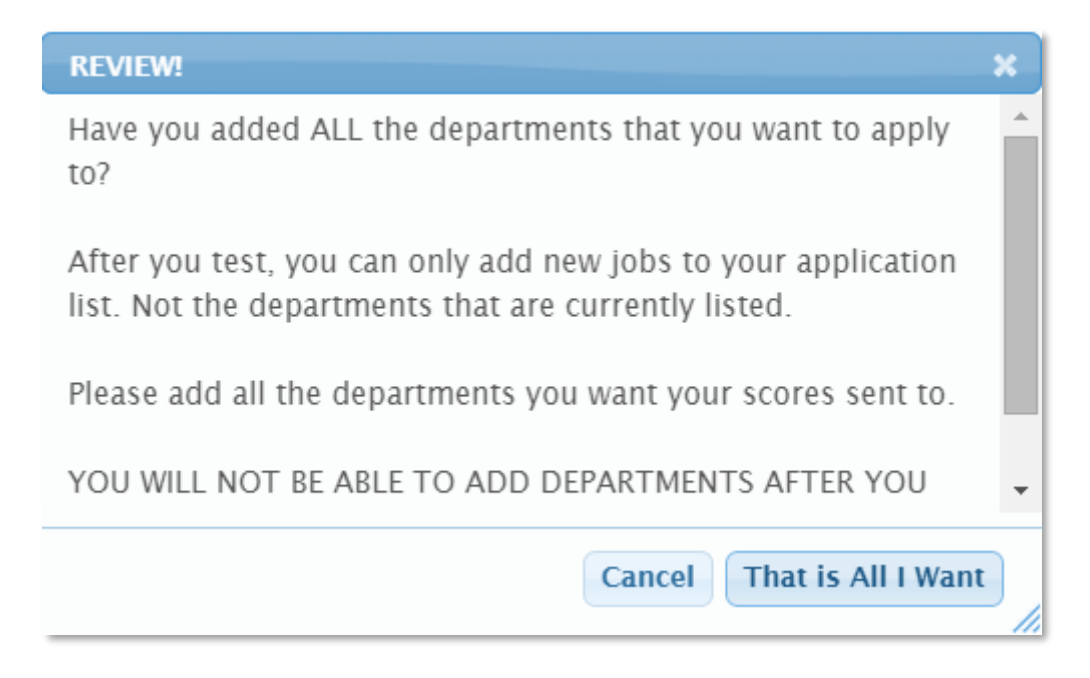

6. Read through the job information and qualifications for the position. If you meet these qualifications click "Continue" at the bottom of the screen.

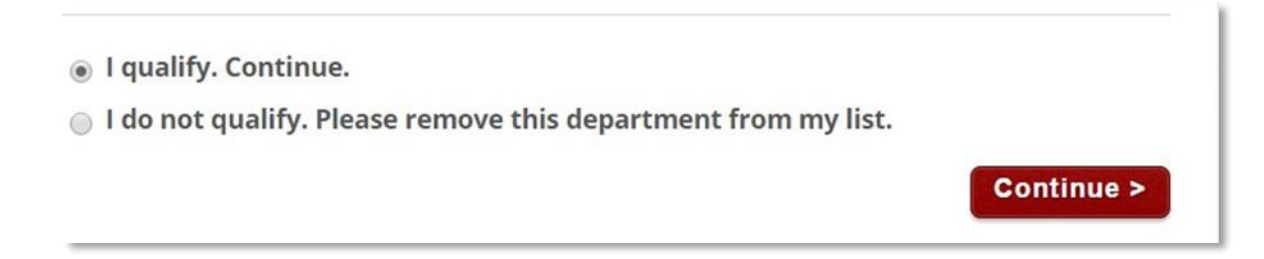

7. The next step prompts you to choose the location of your exam. Please choose the "VIRTUAL TESTING" option (which will allow you to take the test online at your own home). This option is located at the very top of the page.

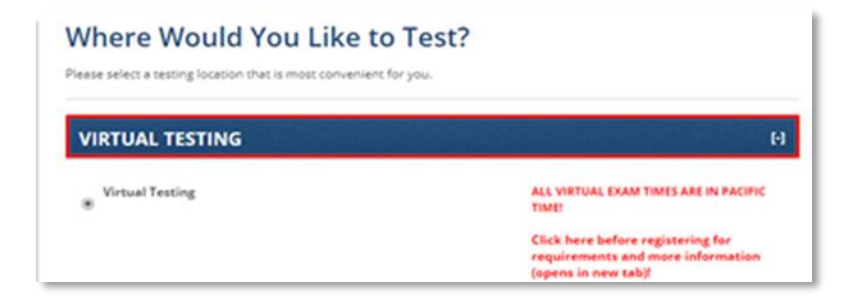

8. Once you have selected a location scroll to the bottom of the page and click "Continue."

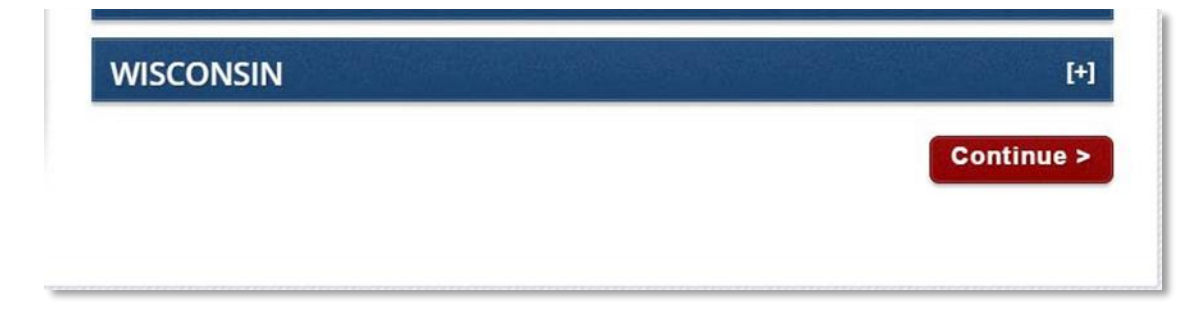

9. The testing location's calendar will open. Select the time you wish to test by clicking on it. If sessions are full, continue to search for dates/times open. You may have to move into the next month to find an open session.

## **Schedule Your EMERGENCY COMMUNICATIONS Test**

Choose a time and date that works best for you. \*Written exams can take up to 3 hours. If you do not see a convenient testing time or date please select a different testing location.

## All virtual exam times are in Pacific time! Current Pacific time is 11:38 AM.

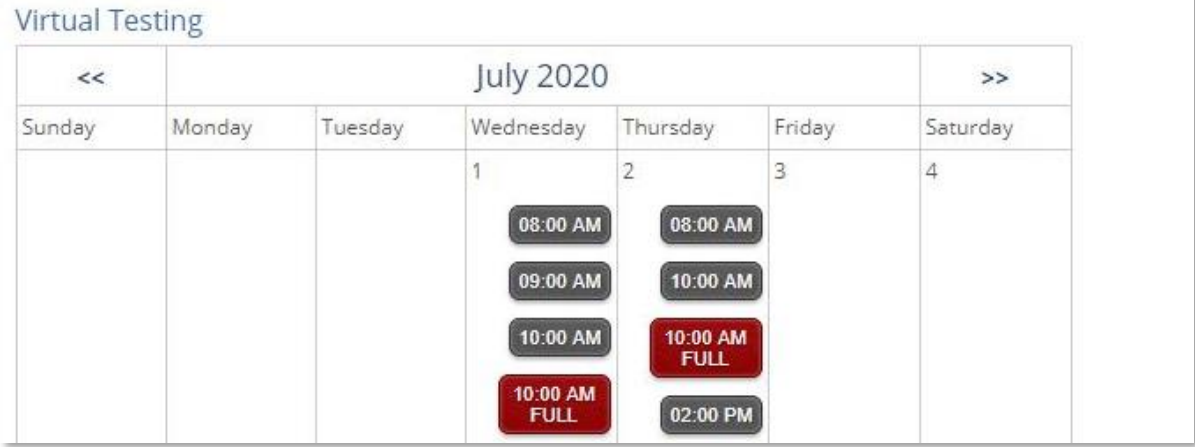

10. Review the time, date, and location you wish to test. If the information is correct click "Continue." Your screen will show a \$35.00 cost to test. This is a default setting and will change once you reach Step 15. You will not be charged to take the test.

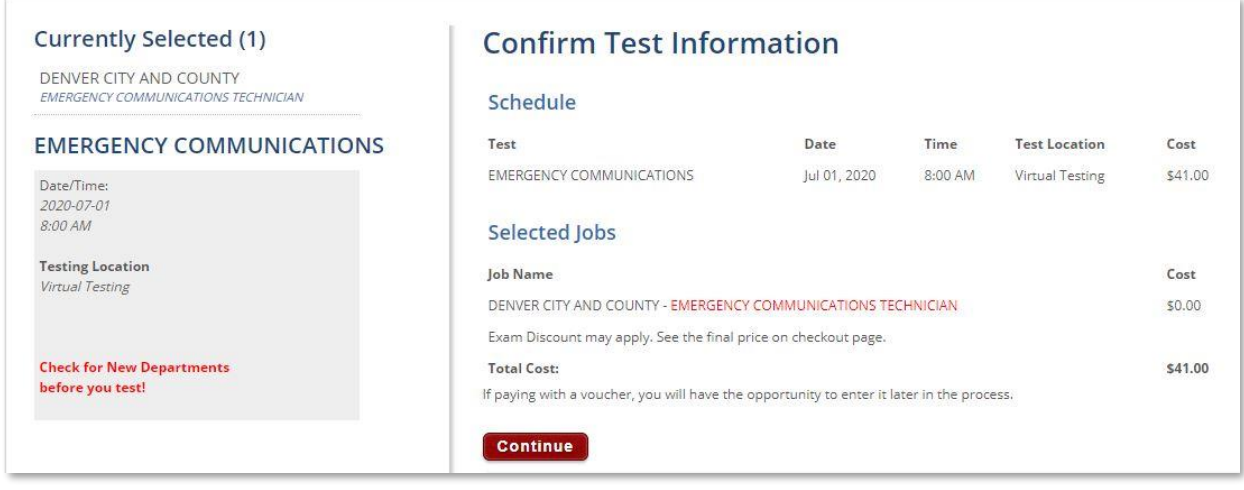

11. If you are new to NTN you will need to create an account by clicking "Register for a New Account." If you have tested with NTN before, log into your existing account and skip to step 14.

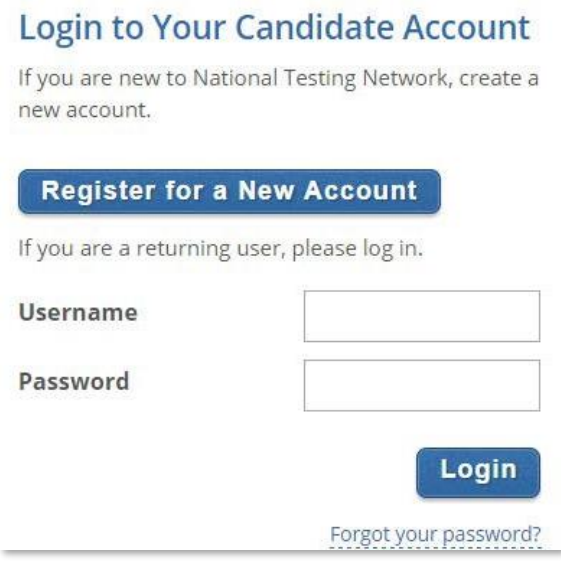

12. If you are creating a new account, fill out the requested information on the next screen andclick "Create Account." Please complete all required fields on this page.

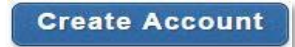

13. Read the Terms of Use. At the bottom click the "I agree" checkbox and click "Continue."

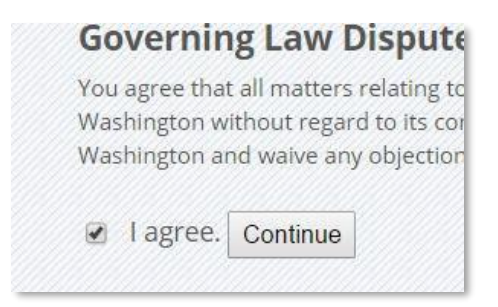

14. On the next page, there will be an option to purchase a practice test. This is not required and is purchased at the candidate's discretion.

Click "Add a Practice Test" below to purchase the React Practice Test. If you are not interested in purchasing a practice test click "No Thank You" and continue with your check-out process.

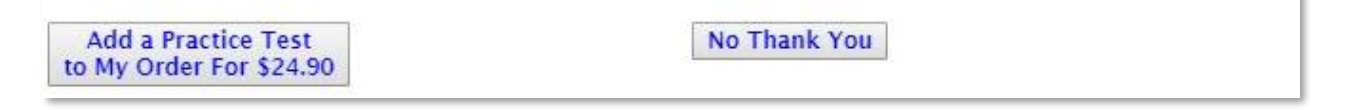

15. On the next screen review the time, date, and location of your test. Also, please be sure to verify your email address and then click "Complete Order."

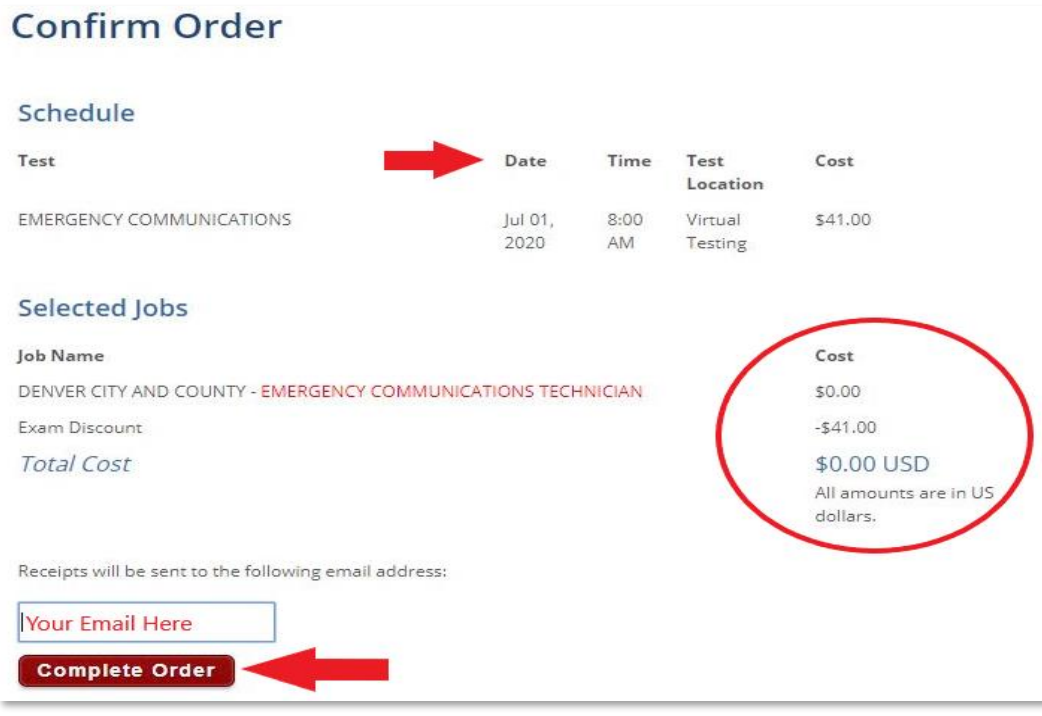

- 16. The next page that will confirm that your test has been scheduled. Please review that all information including testing dates/times are correct. If you need to make changes to your testing date, please contact NTN Support by clicking "Contact" at the top left of the screen.
- 17. Scroll down page. You will be required to complete the Work Attitudes Questionnaire and the Application Form.

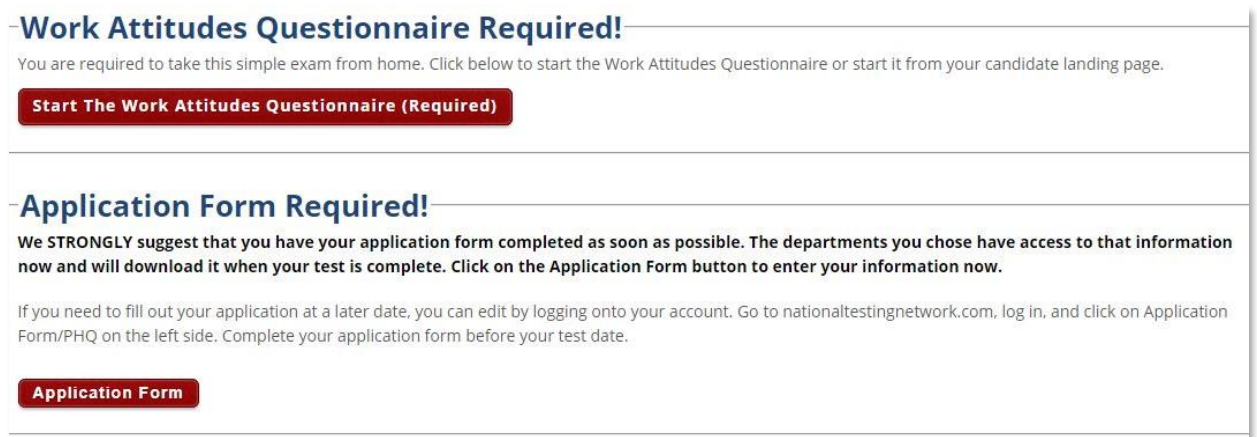

- 18. Once the required items from Step 17 are completed your test has been scheduled.
- 19. Next, go to the Candidate FAQ page located under FAQ's at the top of the page. The FAQ's will outline what you expect prior to and during the virtual test. You will want to verify that your home computer or laptop meets the requirements for the virtual testing platform.
- 20. On the left-hand side of the screen please select "Virtual Testing FAQ."

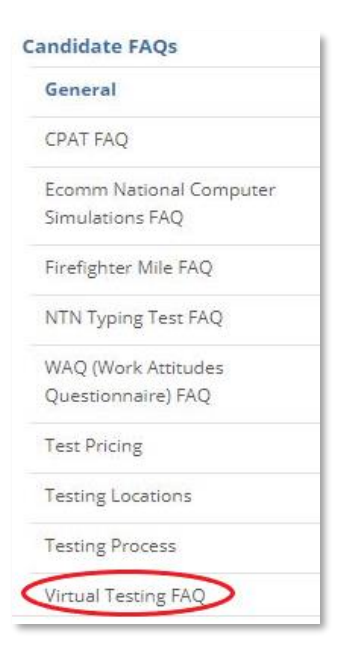

- 21. Verify that your home computer or laptop meets the requirements for the virtual testing platform. Please be sure to click on the links in questions #1 and #2 to find this information.
- 22. Once you have completed Step 21, you will be ready for your virtual testing.

**If for any reason your home computer or laptop does not meet the requirements, please contact [workforDSD@denvergov.org.](mailto:workforDSD@denvergov.org)**